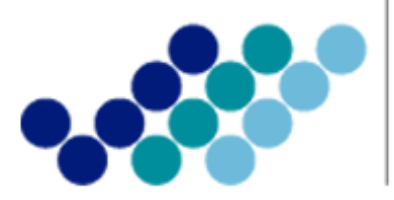

Agencia Nacional **Partidos de Regulación, Control<br>1989: Vigilancia Sanitaria<br>1989: Vigilancia Sanitaria** 

# **ANEXO 1: GUÍA DEL USUARIO**

SOLICITUD DEL CERTIFICADO DE REQUERIMIENTO O NO DE REGISTRO SANITARIO/NOTIFICACIÓN **SANITARIA OBLIGATORIA A TRAVÉS DE LA VENTANILLA ÚNICA ECUATORIANA (VUE)** 

Versión [1.0]

*Enero, 2015*

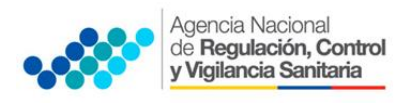

# OBJETIVO DE LA GUÍA

Indicar al usuario de forma clara y precisa los pasos para la Obtención del Certificado de Requerimiento o No de Registro Sanitario/Notificación sanitaria Obligatoria a través de la Ventanilla Única Ecuatoriana (VUE)

## INGRESO DE LA SOLICITUD

- 1. Ingresar al Portal Web ECUAPASS, a través de la dirección electrónica https://portal.aduana.gob.ec/
- 2. Llenar los campos correspondientes a ID. Usuario / Contraseña
- 3. Dar clic en el botón INICIAR SESIÓN.

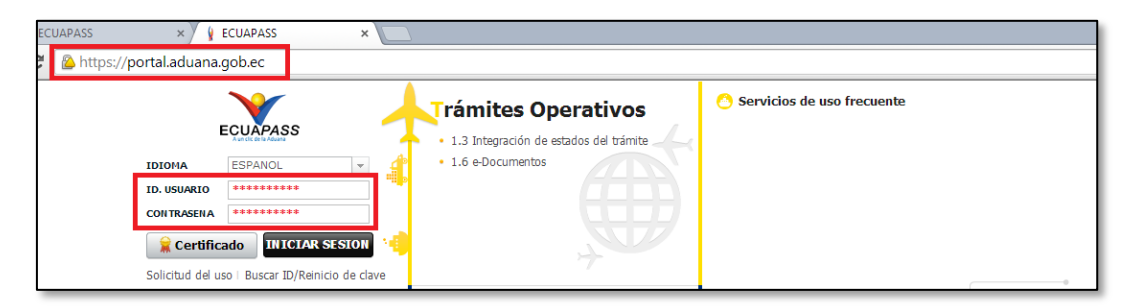

## 4. Hacer clic en el link VUE

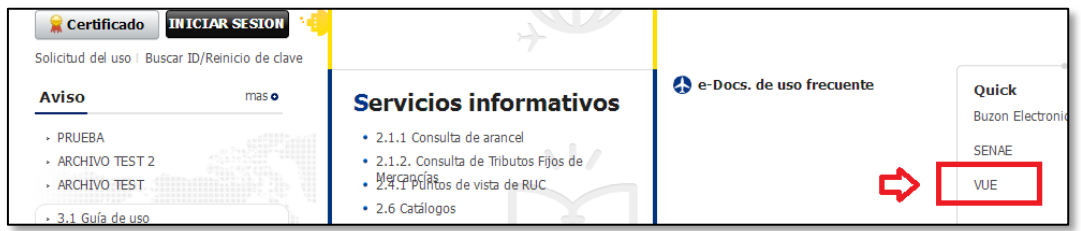

- 5. Una vez ingresado al portal web de la VUE continuar con los siguientes pasos:
	- a. Seleccionar la opción "Elaboración de Solicitud"
	- b. Seleccionar la opción "Documentos de Acompañamiento"
	- c. Seleccionar la opción "Listado de Documento de Acompañamiento"

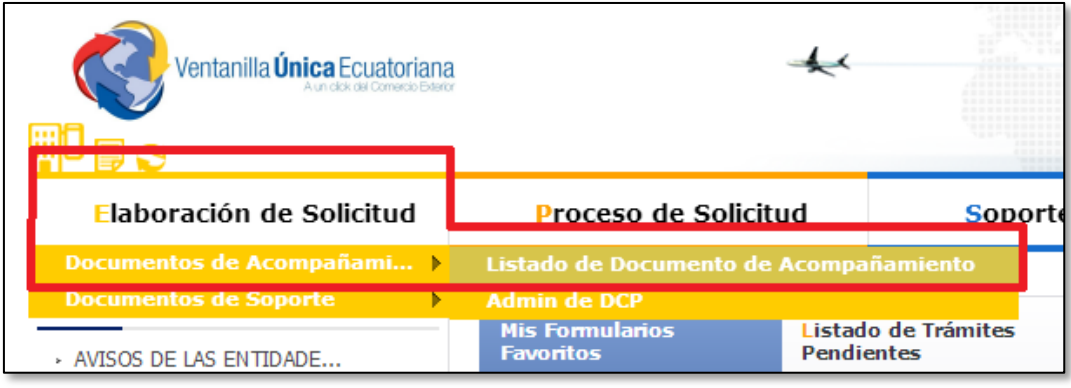

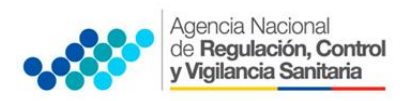

**SOLICITUD DEL CERTIFICADO DE REQUERIMIENTO O NO DE REGISTRO SANITARIO/NOTIFICACIÓN SANITARIA OBLIGATORIA A TRAVÉS DE LA VENTANILLA ÚNICA ECUATORIANA (VUE)**

- d. Seleccionar en la lista desplegable:
	- **Institución**: [ARCSA] Agencia Nacional de Regulación, Control y Vigilancia Sanitaria.

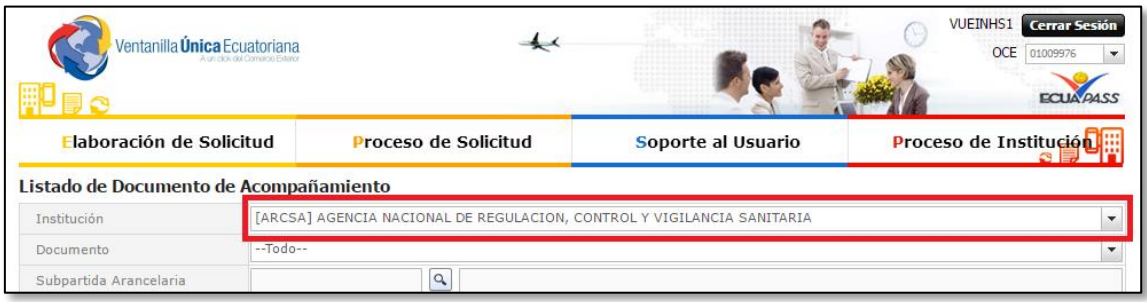

**Trámite:** Seleccionar de la lista desplegable, el formulario que corresponda de acuerdo al producto objeto de trámite:

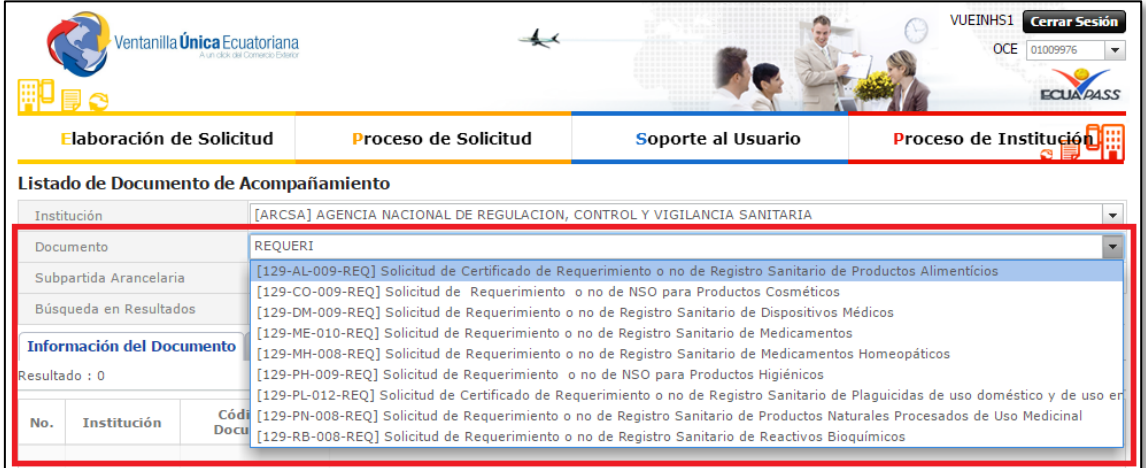

Del listado desplegable se podrá escoger una de las opciones conforme a su producto.

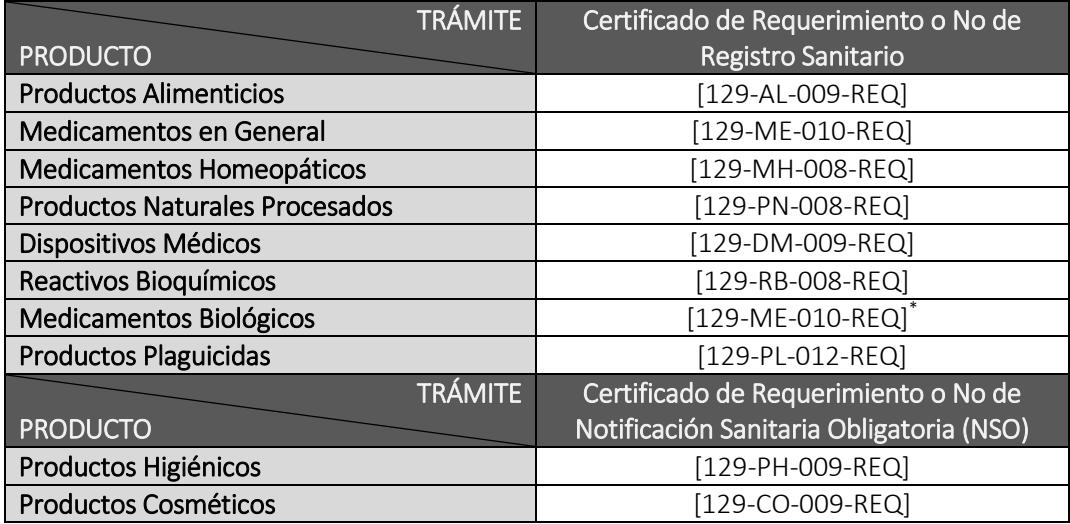

\*NOTA: Para Medicamentos Biológicos, los formularios son los de Medicamentos en General, haciendo una excepción en el procedimiento tal y como lo indica el literal (h)

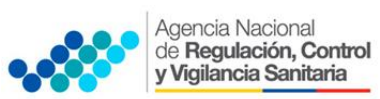

e. Seleccionar la opción "Consultar".

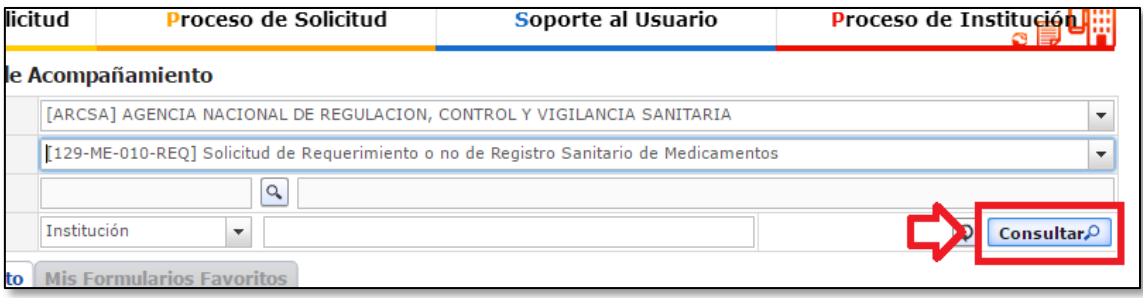

f. Una vez que aparezca el documento en el listado, seleccionar el mismo (se torna celeste).

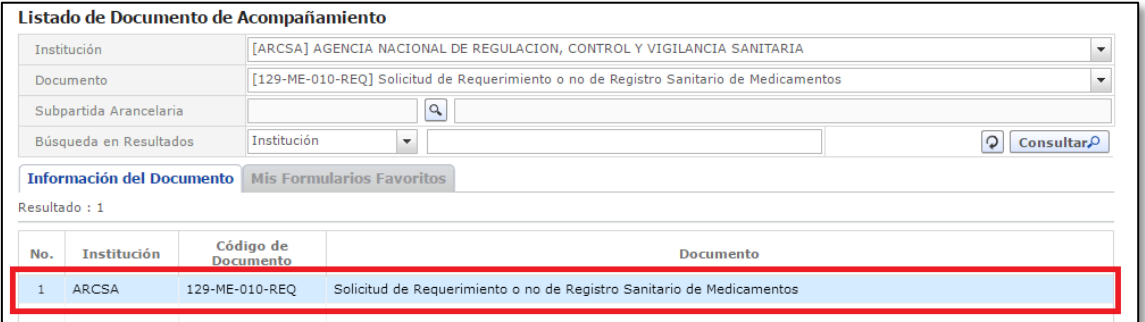

g. Seleccionar la opción "Solicitar", ubicada en la parte inferior derecha de la pantalla, para acceder al formulario.

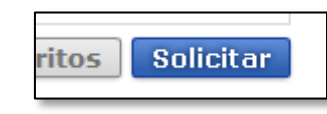

- h. A continuación se desplegará el formulario para la Obtención del Certificado de Requerimiento o No de Registro Sanitario / Notificación Sanitaria Obligatoria.
	- **IMPORTANTE:** Solo para el caso de **Medicamentos Biológicos**, seleccionar en el formulario la siguiente opción:

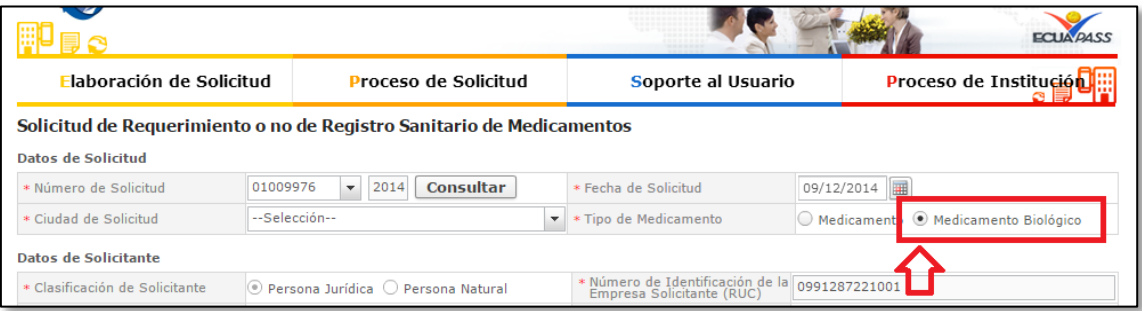

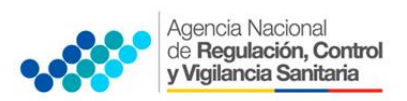

i. En el campo "Número de Solicitud" seleccionar la opción "Consultar" para que se genere automáticamente el número de solicitud.

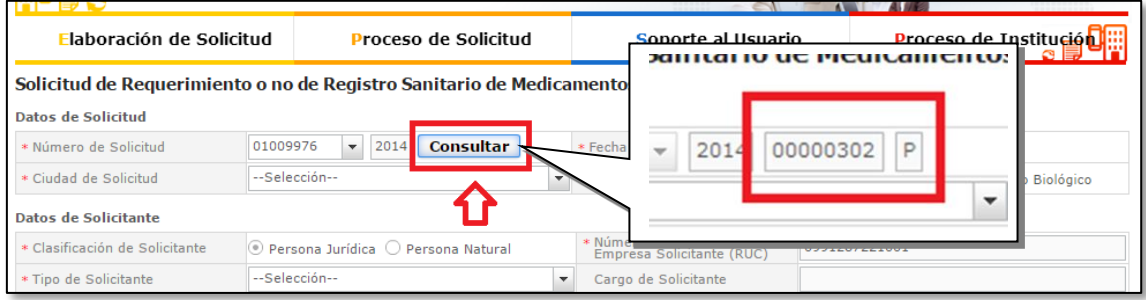

j. Posteriormente completar la información que solicita el sistema y adjuntar la información de respaldo solicitada en la siguiente sección

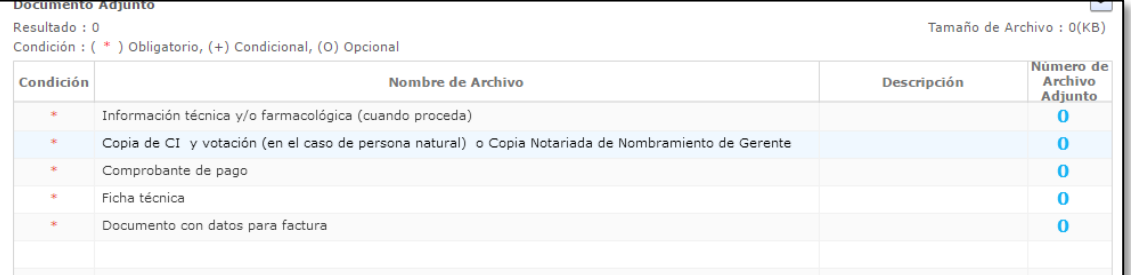

k. Seleccionar la opción "Registrar", ubicada en la parte inferior derecha de la pantalla.

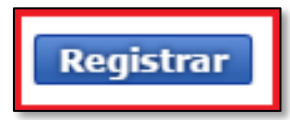

l. A continuación aparecerá una ventana en donde se debe realizar la firma electrónica del documento, mediante el TOKEN respectivo.

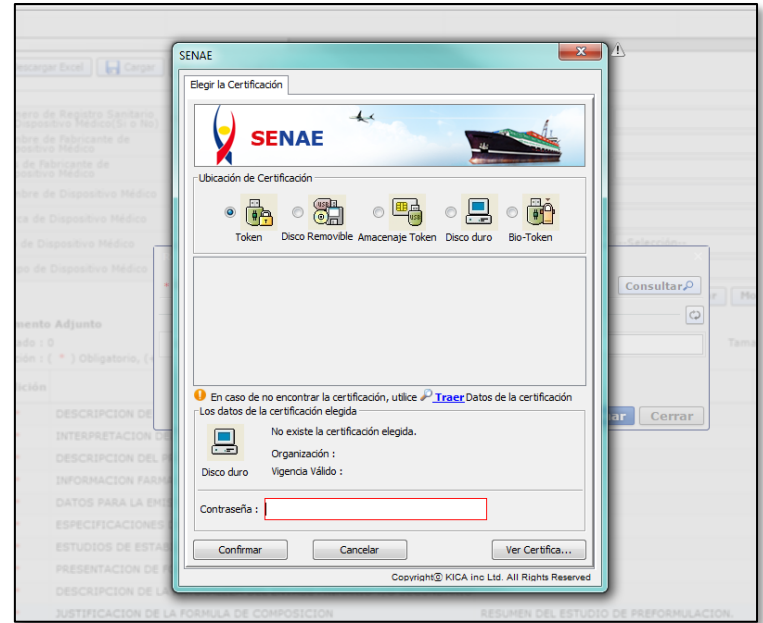

m. Seleccionar la opción "Aceptar" para que se envíe el formulario.

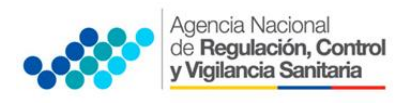

# REVISIÓN DEL ESTADO DE LA SOLICITUD

Una vez ingresado al portal VUE continuar con los siguientes pasos:

- a. Seleccionar la opción "Proceso de Solicitud"
- b. Seleccionar la opción "Funciones de Conveniencia"
- c. Seleccionar la opción "Actualidad de procesamiento de solicitud"

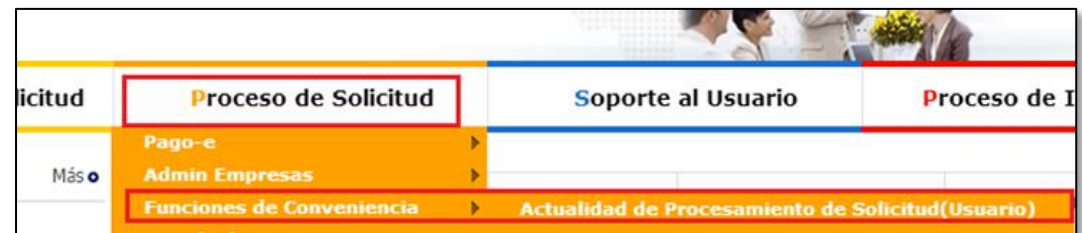

- a. A continuación se debe tomar en cuenta llenar los siguientes campos:
	- Número de identificación del solicitante: Seleccione el tipo de documento de identificación dentro de la lista desplegable, e ingresar la referencia.
	- Número de solicitud: Ingrese el número de solicitud
- b. Hacer clic en el botón Consultar

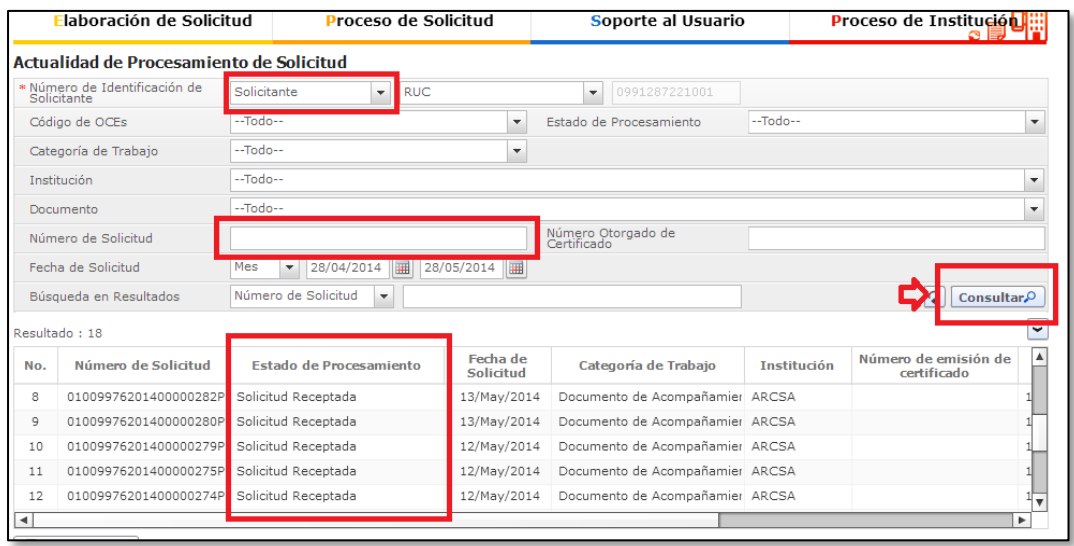

c. En la columna Estado de procesamiento de trámite, se mostrará el estado actual de la solicitud.

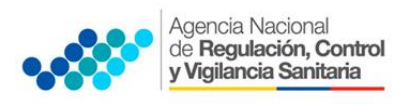

# SOLICITAR DESISTIMIENTO

En caso de que el usuario desee cancelar su solicitud, deberá proceder de la siguiente manera a través de la VUE<sup>.</sup>

- a. Ingresar a "Actualidad de procesamiento"
- b. Consultar la solicitud receptada.
- c. Dar clic en la pestaña Información de Documento.
- d. Hacer clic en el botón Ver Original para visualizar la pantalla de subsanación de la solicitud.

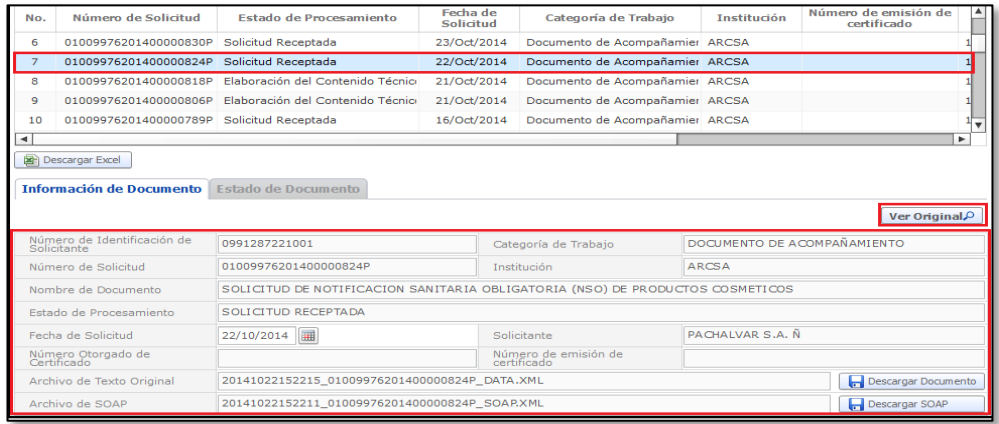

e. Elegir la opción "Solicitar Desistimiento" ubicada en la parte inferior derecha de la pantalla.

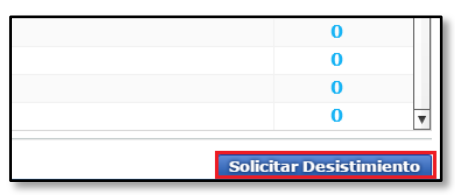

## SUBSANACIÓN DE SOLICITUD

El proceso de subsanación de la solicitud es realizada cuando la ARCSA, durante la revisión de la solicitud verifica que existe alguna información por corregir o complementar; para lo cual, lo notifica al solicitante, y el solicitante al recibir la notificación comprueba los detalles, subsana la solicitud, y lo vuelve a presentar.

a. Para comprobar los detalles de la notificación de subsanación se selecciona la solicitud con la Subsanación Requerida, se hace clic en la pestaña Estado de Documento y se selecciona la opción Más Info.

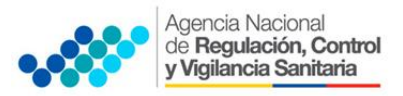

**SOLICITUD DEL CERTIFICADO DE REQUERIMIENTO O NO DE REGISTRO SANITARIO/NOTIFICACIÓN SANITARIA OBLIGATORIA A TRAVÉS DE LA VENTANILLA ÚNICA ECUATORIANA (VUE)**

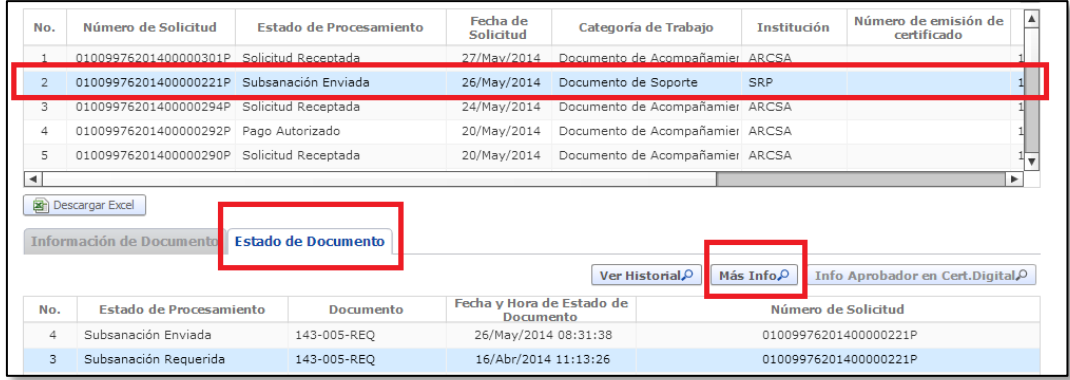

b. A continuación aparece la siguiente pantalla, en la cual se indicará todos lo detalle de la subsanación requerida.

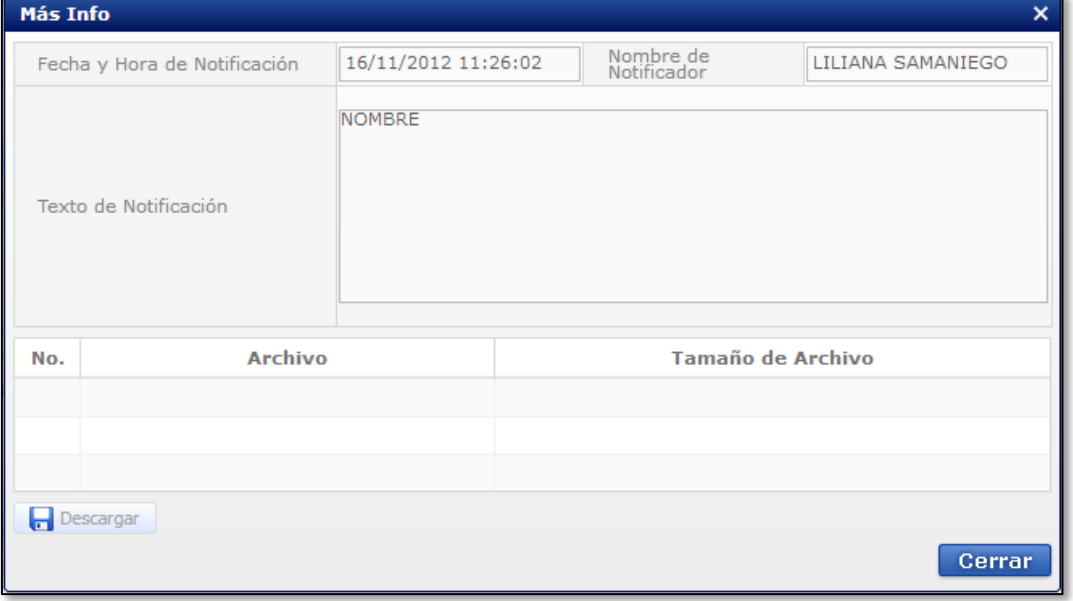

- c. Para acceder a la solicitud y proceder a realizar la subsanación, se hace clic en la pestaña "Información de Documento"
- d. Hacer clic en el botón "Ver Original" para visualizar la pantalla de subsanación de la solicitud.

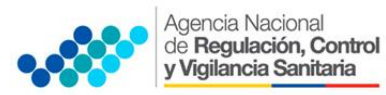

## **SOLICITUD DEL CERTIFICADO DE REQUERIMIENTO O NO DE REGISTRO SANITARIO/NOTIFICACIÓN SANITARIA OBLIGATORIA A TRAVÉS DE LA VENTANILLA ÚNICA ECUATORIANA (VUE)**

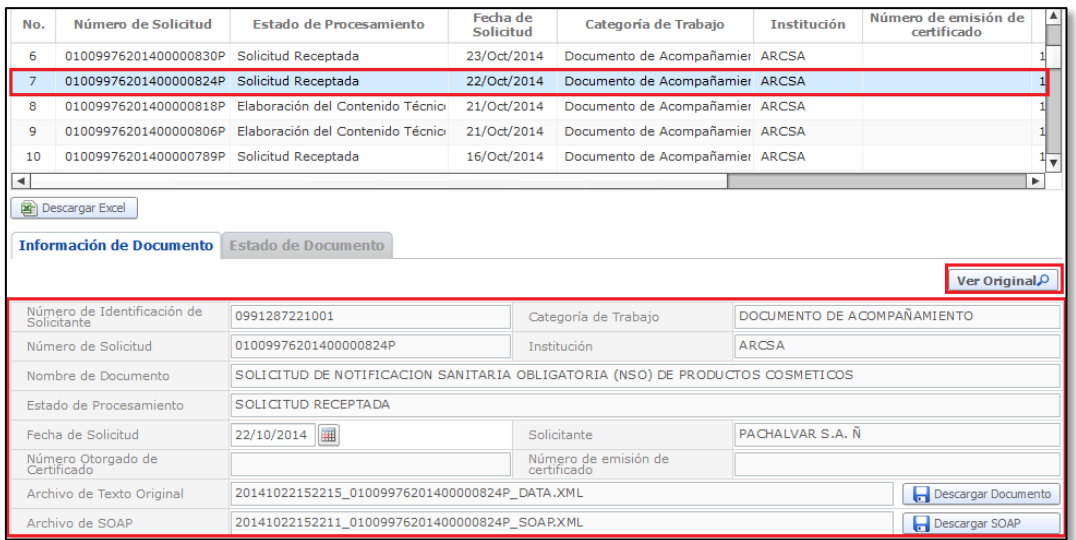

e. En la pantalla de la solicitud, el solicitante comprueba los datos ingresados y podrá actualizar los campos a subsanar al hacer clic en el botón Modificar.

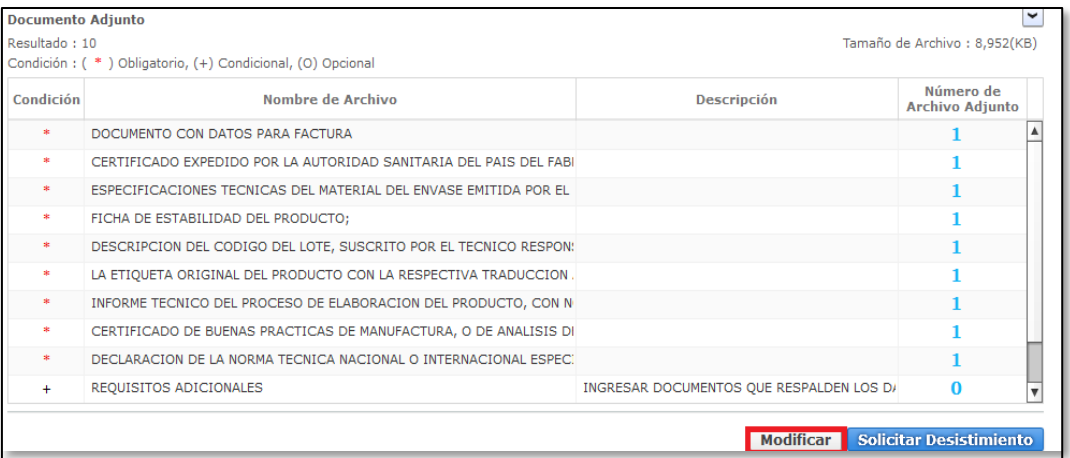

- f. Se solicita la modificación haciendo clic en el botón Registrar.
- g. Para avanzar se hace clic en el opción Sí y para cancelar la modificación se hace clic en el botón No

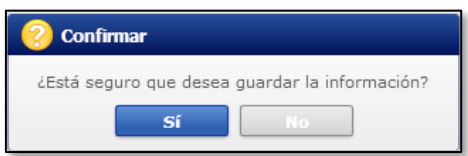

h. Al confirmar los cambios, se visualizará un mensaje indicando que el proceso ha sido completado exitosamente.

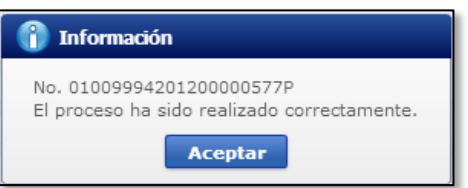

i. Para finalizar este proceso se procede a dar clic en el botón Aceptar.

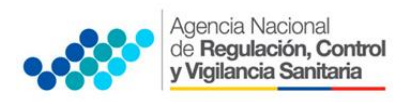

# IMPRESIÓN / CONSULTA DEL CERTIFICADO DE REQUERIMIENTO O NO DE REGISTRO SANITARIO / NOTIFICACIÓN SANITARIA OBLIGATORIA.

- a. Iniciar sesión en el Portal Web ECUAPASS.
- b. Dar clic en solicitud aprobada
- c. Hacer clic en la pestaña "Estado de Documento"
- d. Hacer clic en "Solicitud Aprobada"
- e. Elegir la opción "Descargar" ubicada en la parte inferior izquierda.

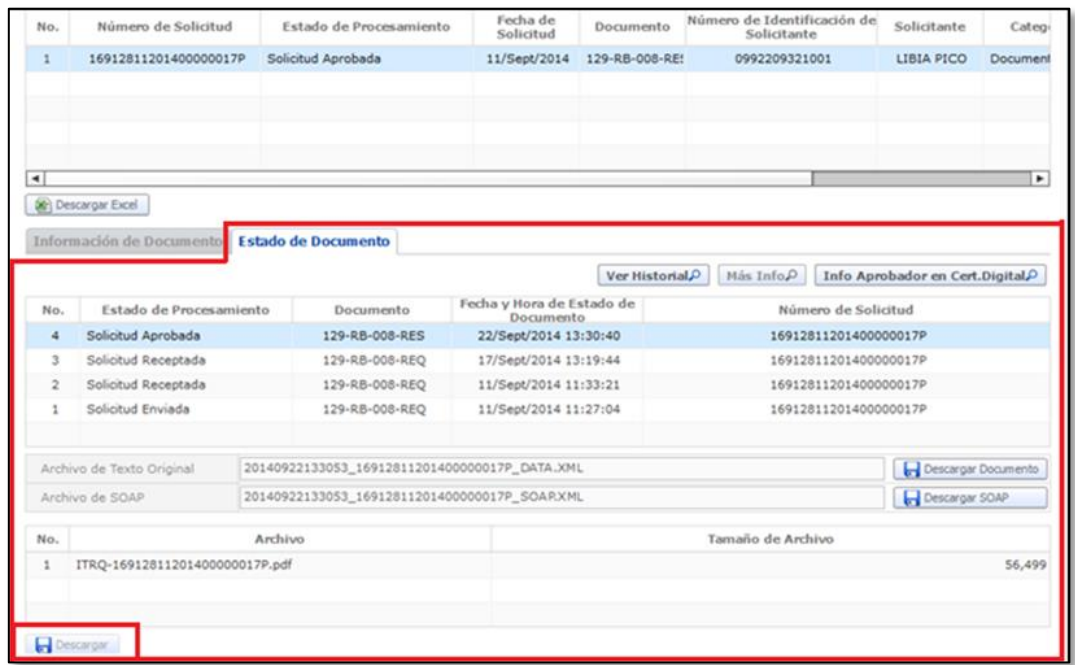

f. A continuación se puede imprimir el Documento.

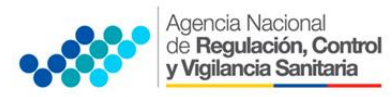

## **SOLICITUD DEL CERTIFICADO DE REQUERIMIENTO O NO DE REGISTRO SANITARIO/NOTIFICACIÓN SANITARIA OBLIGATORIA A TRAVÉS DE LA VENTANILLA ÚNICA ECUATORIANA (VUE)**

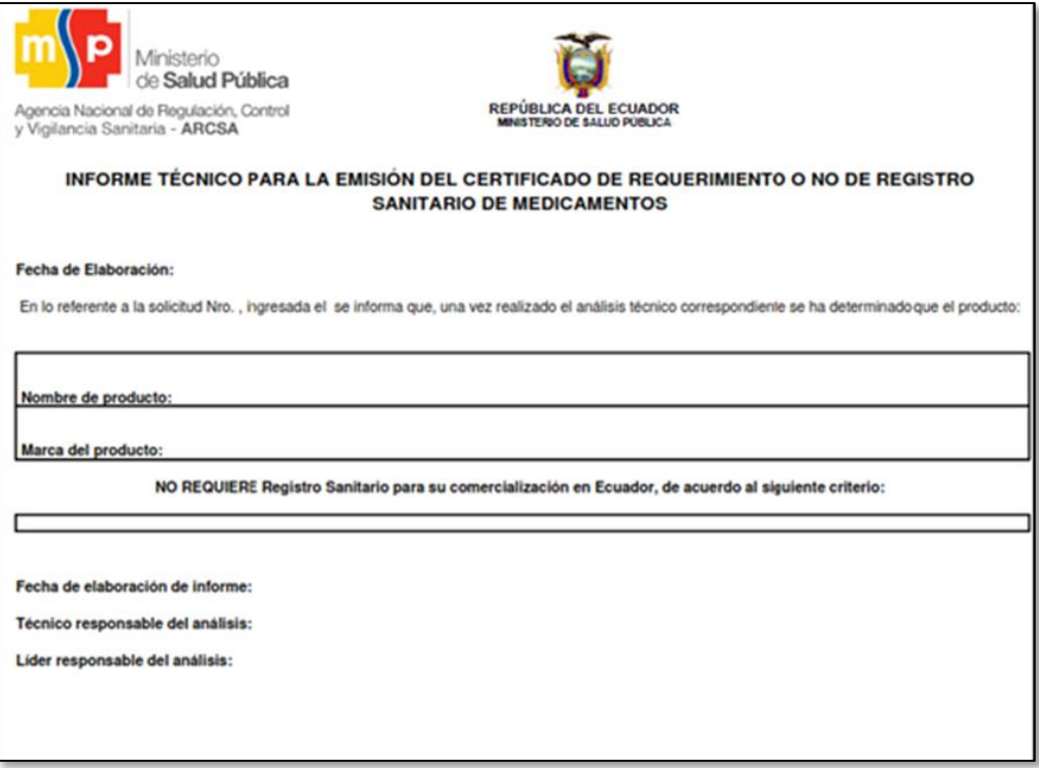